# Your Mission: Use F-Response to access Google Drive

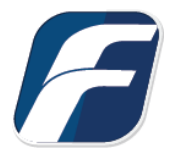

#### **Using F-Response to connect to Google Drive and collect its contents**

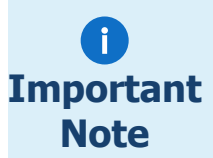

**Important**  interacting with those 3rd party data sources however service disruptions, API changes, provider errors, Disclaimer: F-Response provide access to 3rd party data sources via Application Programming Interfaces (APIs) and internal structures presented by the provider. 3rd party provided data sources by their very nature are volatile. The afore mentioned F-Response products provide "best effort" for accessing and network errors, as well as other communications issues may result in errors or incomplete data access. F-Response always recommends secondary validation of any 3rd party data collection.

## Step 1: Open Google Drive Credential Configuration Window

Open the F-Response Management Console and navigate to the Providers->Provider Credentials- >Google Drive for Consumers menu item.

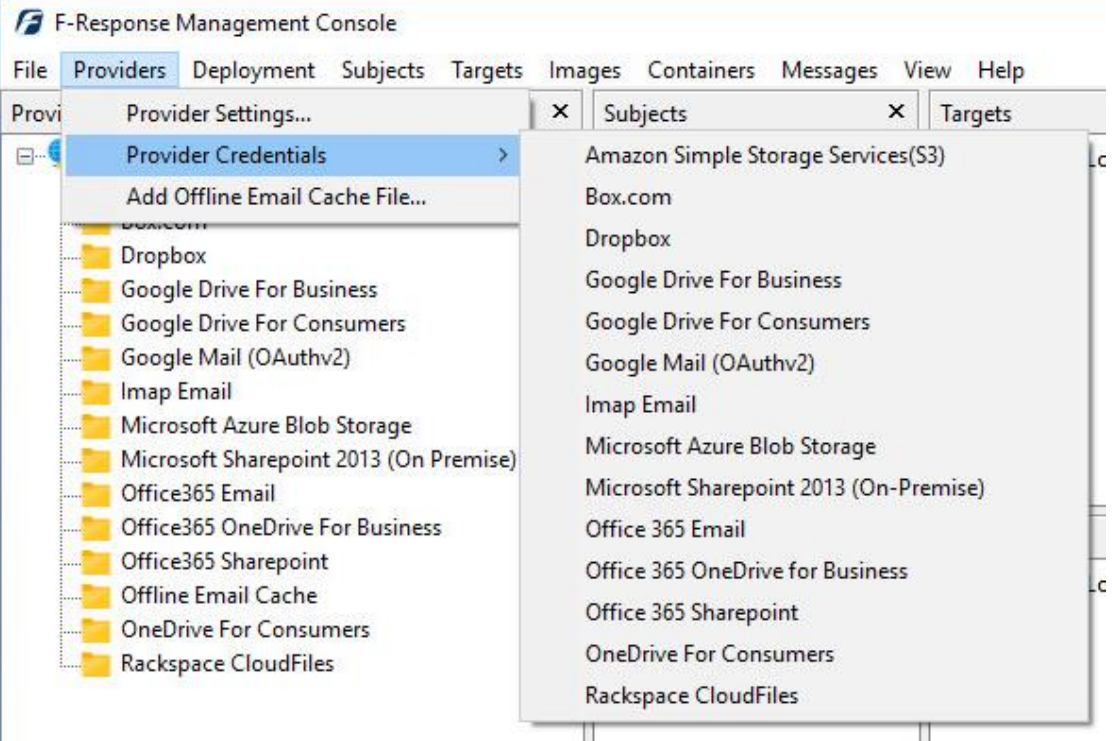

F-Response Management Console

#### Step 2: Open URL or Copy to Clipboard

The first step in obtaining access to the Google Drive account is to request access either via the browser directly or, if you do not have access to the account in question, copying the request URL to the clipboard to be shared with the account holder via email, IM, etc.

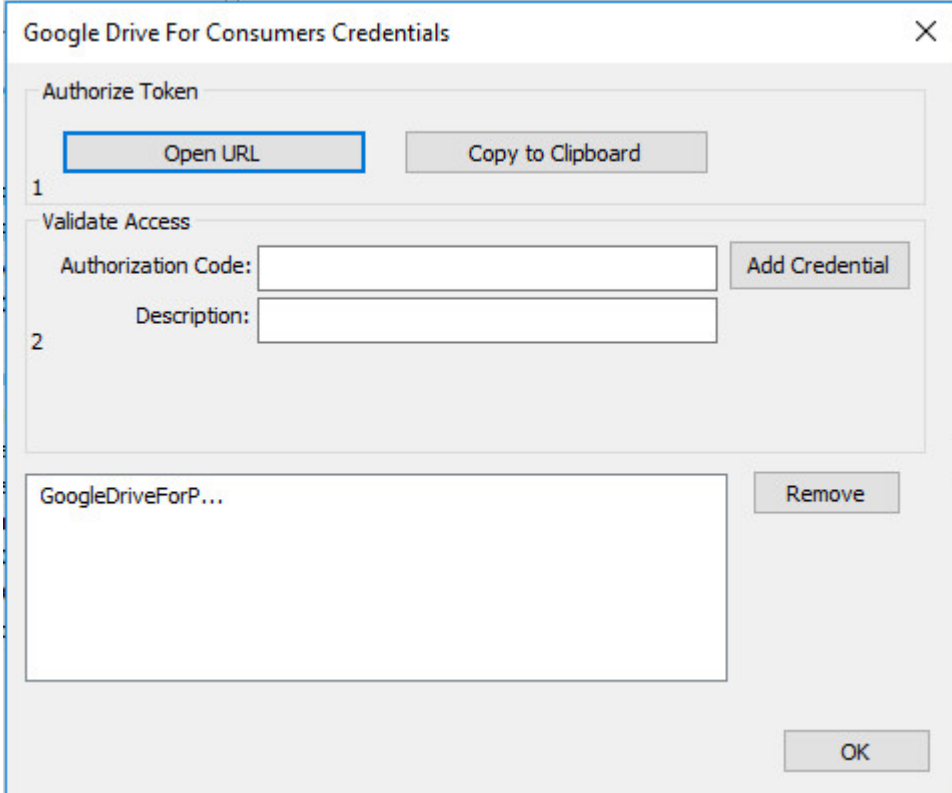

Credentials Dialog

Regardless of the method chosen, the web browser user will be asked to login to Google Drive and authorize the F-Response Connector. Upon completion they will be redirected to the F-Response website where an Authorization code will be presented. This is the Google Mail Authorization Code, that code and a Description must be inputed into the credentials dialog window. Press Add Credential to verify and add this credential.

#### Step 3: Scan and Enumerate Google Drive accounts

Double click on the newly added Google Drive account under the Providers tree. This will scan the provider and result in a listing of available targets in the Targets window.

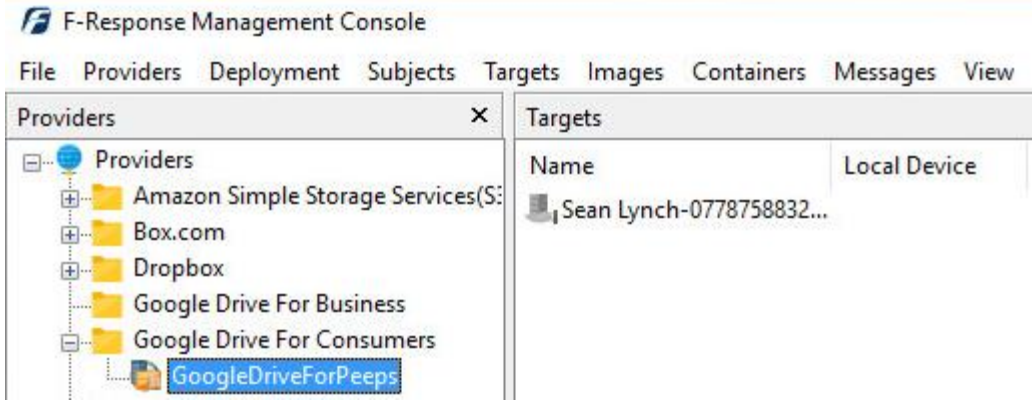

Listing Targets

#### Step 4: Login and Mount one or more Google Drive Targets

Double click on an individual target in the Targets window to begin the mounting process. Once attached the share will present a drive letter.

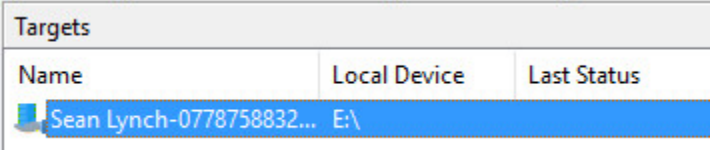

Attached Volume

#### Step 5: Create Image of attached volume

Select the newly attached target and right click on the Local Device column. Use the "Create Image…" option to open the "Image" dialog to begin imaging the device.

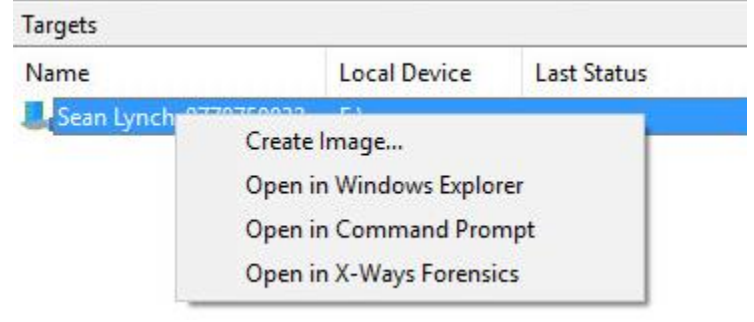

Start Imaging Process…

#### Step 6: Complete Imaging Options…

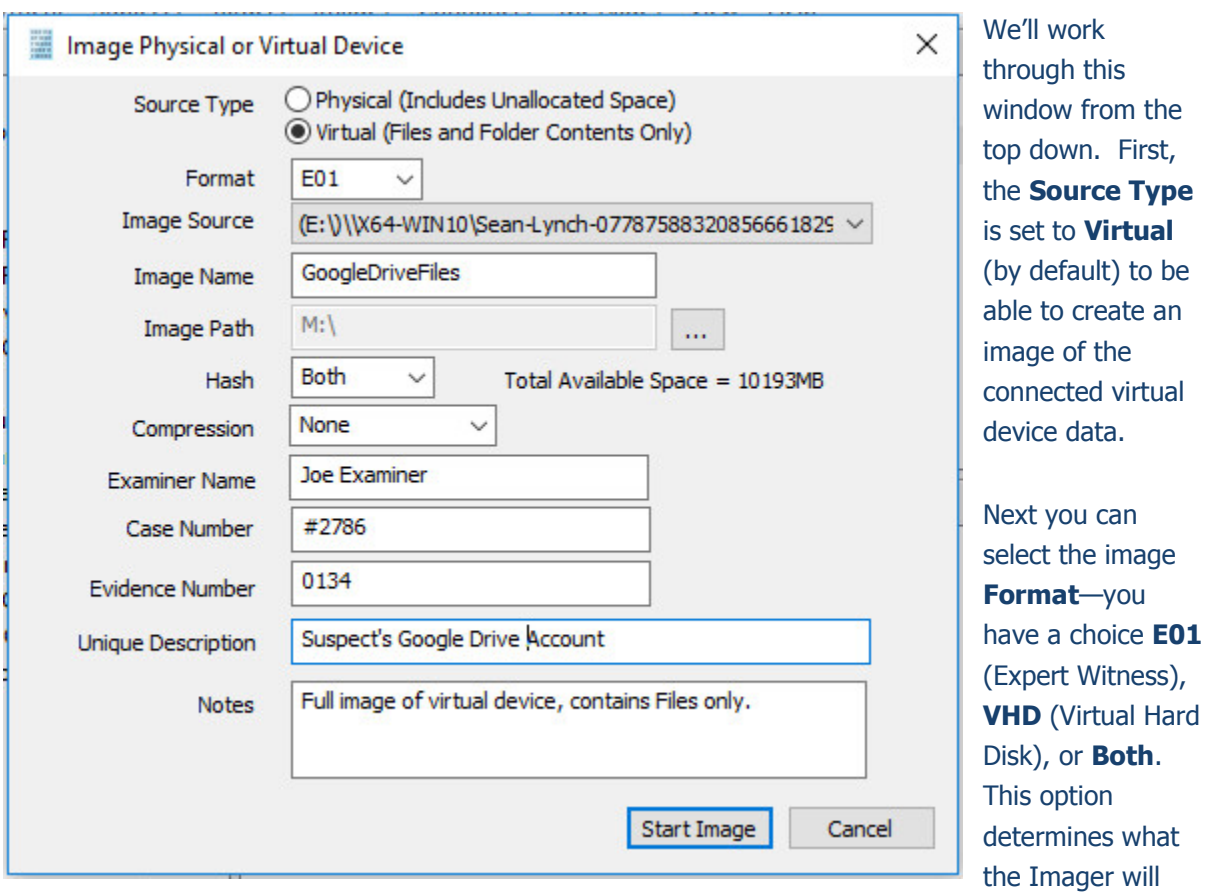

provide at the end of the collection.

**Image Source** should be populated if we opened this window from Windows Explorer, just verify the drive letter is correct from Step 1. For **Image Path** we need to choose our destination drive this must be a physical drive attached to our examiner machine (we cannot image to a network share).

Next we can choose a **Hash** format and the **Compression** level if you wish to compress the resulting image file. The remaining fields are specific to your case and can be filled out accordingly. These fields will be included in the resulting log file for the image.

Once you have all your information entered simply click the **Start Image** button to begin the process.

#### Step 7: Review the Image

Once started the dialog will close and you'll be able to monitor the image using the Active Images. When the Image completes you will see it move to Completed Images.

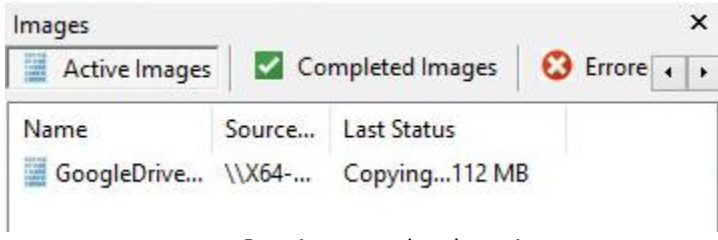

Imaging started and running…

#### Step 8: Review the Completed Image

Right click on the completed image to access the Image Path, Log, and File List. These logs and listings contain details about the image, the image itself, and a file listing of files collected.

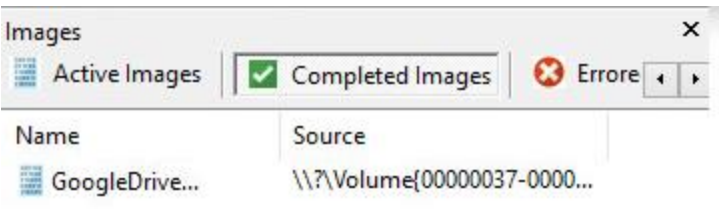

Reviewing the completed image.

### Troubleshooting

Does F-Response "get all the metadata"?

Providers vary widely in the type of metadata provided, if you wish to obtain additional metadata for each file, you can enable the option under Providers – Provider Settings… General Options, check the box for "Include provider specific metadata as .FRES\_METADATA\*files. This will present individual metadata files (in the original format from the provider) along with the data in the attached volume.

The files appear to have an alphanumeric string in the name? Yes, this is the Google Drive file id appended to the name to prevent collisions.

Does F-Response show the previous versions of documents?

No, F-Response does not present file revision history for Google.